# WebAccess/CNC

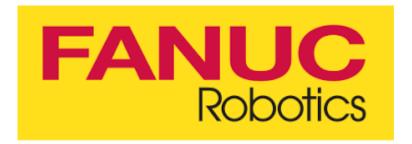

## R-J3iB/R-30iA/R-30iB

Version: V1.0

## STEP 0: Confirm the version after WebAccess/CNC

## V2.0.12 has been installed

The FANUC Robot TCP/IP connection setting options will appear when the CNC Explorer driver is set as follows

| FANUC Robot Setting                |       |             |             | Search List  |              |                      |
|------------------------------------|-------|-------------|-------------|--------------|--------------|----------------------|
| Device Name                        |       | Device Name | IP          | Table1 Refre | Table2 Refre | IO Defeath (         |
| FROBOT01                           | 1   - | FROBOT01    | 192.168.0.1 | 1000         | 5000         | IO Refresh (<br>1000 |
| 192.168.0.1<br>Table1 Refresh (Ms) |       | Celete      | < 1 > »     |              | Showing 1    | to 1 of 1 entries    |
| Table2 Refresh (Ms)                |       |             |             |              |              |                      |
| 5000                               |       |             |             |              |              |                      |
| IO Refresh (Ms)                    |       |             |             |              |              |                      |
| 1000                               |       |             |             |              |              |                      |
| Add                                |       |             |             |              |              |                      |

The user can set the IP address of the Robot, and can set the preset Table1, Table2 and I/O sampling period (unit is ms, it is recommended to be greater than 200ms) according to the required collection requirements.

## **STEP 1: Ethernet IP Setting**

#### • /SETUP/Host Comm

Set the required parameters for networking, IP address and subnet mask

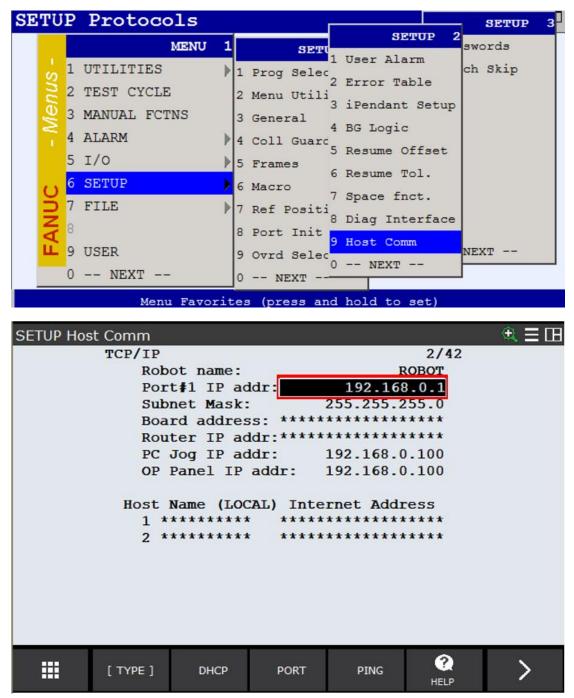

Please confirm whether the RJ45 network cable on the back of the controller is connected correctly

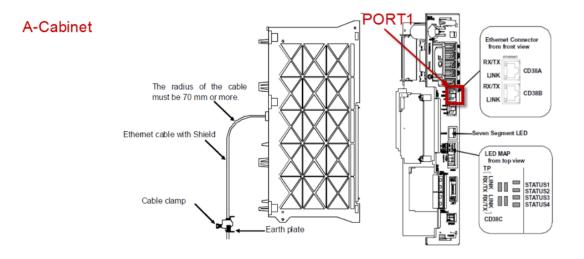

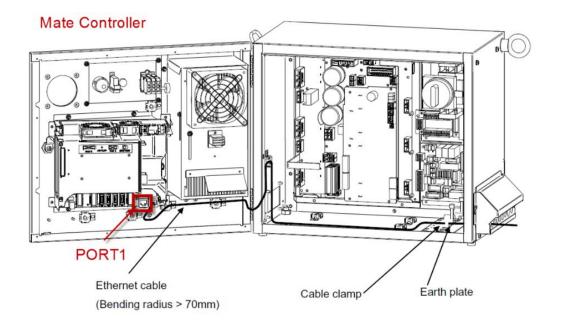

### **STEP 2: Fanuc Robot Network Connection Test**

 Use the Ping tool to test whether the connection to the Robot is normal ping <u>IP address</u> EX: ping 192.168.0.1

| ₫ 命令提示字元                                                                                 | _ | $\times$ |
|------------------------------------------------------------------------------------------|---|----------|
| Microsoft Windows [版本 10.0.18363.1440]<br>(c) 2019 Microsoft Corporation. 著作權所有,並保留一切權利。 |   |          |
| C:\Users\Neal.Chen>ping 192.168.0.1                                                      |   |          |
|                                                                                          |   |          |
|                                                                                          |   |          |
|                                                                                          |   |          |
|                                                                                          |   | ~        |

## **STEP 3: CNC Explorer Setting**

#### Run CNC Explorer

#### CNC Driver select FANUC Robot setting

| FANUC Robot Setting                                               |  |        |      | Search List |              |              |                   |
|-------------------------------------------------------------------|--|--------|------|-------------|--------------|--------------|-------------------|
| Device Name                                                       |  | Device | Name | IP          | Table1 Refre | Table2 Refre | IO Refresh (      |
| FROBOT01                                                          |  | FROBO  | T01  | 192.168.0.1 | 1000         | 5000         | 1000              |
| 192.168.0.1<br>Table1 Refresh (Ms)<br>1000<br>Table2 Refresh (Ms) |  | Delete | « <  |             |              | Showing 1    | to 1 of 1 entries |
| 5000<br>IO Refresh (Ms)<br>1000<br>Add                            |  |        |      |             |              |              |                   |

The user can refer to the user manual of WebAccess CNC to add or delete tags to meet the actual needs.